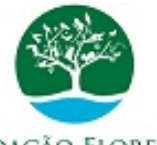

#### FUNDAÇÃO FLORESTAL **Governo do Estado de São Paulo Fundação para a Conservação e a Produção Florestal do Estado de São Paulo DAF/Gerencia Administrativa-GA**

# **PORTARIA**

### **Anexo 2 da Portaria Normativa FF/DE nº 396/2023**

**Assunto:** Procedimento para preenchimento e envio do Requerimento para Dirigir veículo oficial

A autorização para dirigir veículo oficial será feita mediante a abertura de processo no Sistema Eletrônico de Informação – SEI, conforme orientações a seguir:

- 1. Preencher o documento Requerimento de Autorização para Dirigir Veículo Oficial – Anexo 1, integrante da Portaria em referência;.
- 2. No SEI:
	- 2.1. acessar o SEI;
	- 2.2. menu: clicar em iniciar processo;
	- 2 . 3 . escolha o tipo do processo: Processo de Autorização para Funcionário ou servidor dirigir veículo oficial;
	- 2.4. tipo de processo: não alterar;
	- 2.5. na Especificação: Autorização para Dirigir Veículo Oficial;
	- 2.6. classificação por Assuntos: não alterar;
	- 2.7. interessados: indicar o nome do requerente;
	- 2.8. observação desta unidade: deixar em branco;
	- 2.9. nível de acesso: Público (salvar);
	- 2.10. Anexar Documentos:
		- 2.10.1. Clicar em anexar arquivo (lado esquerdo), buscar o arquivo documento CNH, que deverá estar digitalizado e salvo no computador e clicar em inserir anexo;
		- 2.10.2. Clicar em anexar arquivo (lado esquerdo), buscar o arquivo documento Extrato de Pontuação, que deverá estar digitalizado e salvo no computador e clicar em inserir anexo;
- 2.11. clicar no ícone  $\Box$  incluir documento:
- 2.12. escolha o tipo do documento: Autorização;
- 2.13. gerar documento: texto inicial Nenhum;
- 2.14. descrição: deixar em branco;
- 2.15. nome da Árvore: para Dirigir Veículo Oficial;
- 2.16. interessados: não alterar;
- 2.17. classificação por assunto: não alterar 004.05.08.011;
- 2.18. observação da Unidade: em branco;
- 2.19. nível de acesso: Público (salvar);
- 2.20. na nova tela: anexar (copiar e colar o Anexo 1 em word no corpo do texto), clicar em salvar e assinar na barra superior;
- 2.21. Solicitar assinatura do superior imediato (Gestor ou Gerente) e do Diretor da área, por meio do bloco de assinatura **...**
- 2.22. Encaminhar o processo para o Setor de Frota, após as assinaturas de autorização do Anexo 1:
	- 2.22.1. clicar no ícone superior direito **ED** controle de processo e selecionar  $\Box$  o processo para envio;
	- 2.22.2. clicar no ícone  $\rightarrow$  enviar processo;
	- 2.22.3. processos: não alterar;
	- 2.22.4. órgão das unidades: FF;
	- 2.22.5. unidades: FF-DAF/GA/Setor de Frota; e
	- 2.22.6. os demais campos: deixar em branco (enviar).
- 2.23. Caberá ao Setor de Frota, conferir a documentação, preparar a Autorização para dirigir, acompanhar a deliberação do Diretor Executivo e devolver o processo ao requente.
- 3. Um novo processo deverá ser criado para cada ano.

DAF/GA,

### **LUCIMARA ZANETTI**

Gerente Administrativa

## **NANCI CORTAZZO MENDES GALUZIO**

Diretora Administrativa e Financeira

Documento assinado eletronicamente por **Lucimara Zanetti**,  $-9<sub>1</sub>$ 

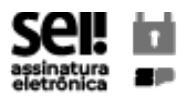

**Gerente**, em 09/10/2023, às 14:04, conforme horário oficial de Brasília, com [fundamento](https://www.al.sp.gov.br/repositorio/legislacao/decreto/2023/decreto-67641-10.04.2023.html) no Decreto Estadual nº 67.641, de 10 de abril de 2023.

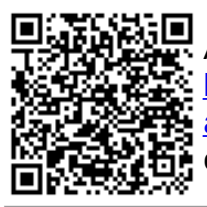

A anglicidade deste documento pode ser conferida no site<br>1982年 https://sei.sp.gov.br/sei/controlador\_externo.php? [acao=documento\\_conferir&id\\_orgao\\_acesso\\_externo=0](file:///fonte/sei/temp/
https://sei.sp.gov.br/sei/controlador_externo.php?acao=documento_conferir&id_orgao_acesso_externo=0) , informando o código verificador **9372778** e o código CRC **ED8AF84E**.